## **Jitsi Video-Webinar für Fluchtraum-Bremen – So geht's (Android Smartphone)**

Die Video-Konferenz - Software "Jitsi" gibt es auch als App für Smartphone und Tablet, sowohl für Android als auch für Apple IOS. Ich beschreibe hier erste Schritte für Android – Smartphones, sinngemäß funktioniert es auf anderen Geräten genauso.

Erster Schritt: die App "Jitsi Meet" installieren. Entweder über fdroid<sup>[1](#page-0-0)</sup> oder über den google playstore.

Nach der Installation und dem Aufruf der App erscheint der leere Startbildschirm:

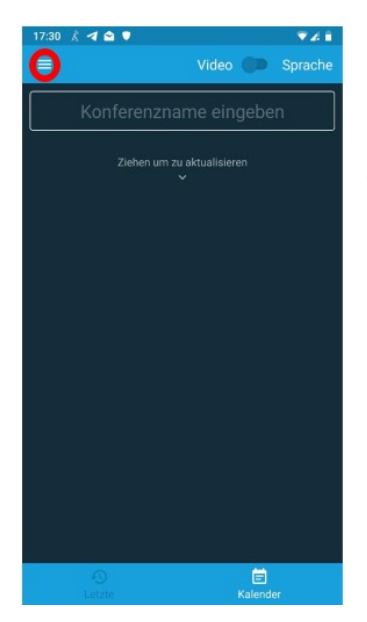

Im Moment ist die App jetzt noch auf den Video-Konferenz - Anbieter **meet.jit.si** eingestellt – deshalb reicht es hier, den von Fluchtraum übermittelten Webinar-Namen in der Titelzeile einzutragen.

**Die folgenden Abschnitt ist nur für die Nutzung ausserhalb der Fluchtraum –**  Webinare interessant – ansonsten geht es gleich im Abschitt "Die Hauptseite **und Optonen" weiter.**

Man kann jitsi auch über datenschutzrechtlich besonders vertrauenswürdige Hoster in Deutschland nutzen - zum Beispiel digitalcourage (https://jitsi.digitalcourage.de).

Dieser Verein kümmert sich besonders um die Verbreitung von Datenschutz-Bewußtsein und bietet viele entsprechende Informationen und Angebote. Diese unterliegen dem europäischen Datenschutzrecht.

Falls man also jitsi über einen anderen als den voreingestellten Server nutzen will, ändert man in der App den Server-Eintrag.

Dazu links oben auf das "Hamburger-Menü-Symbol" **E**klicken, und die Seite mit den Optionen öffnet sich:

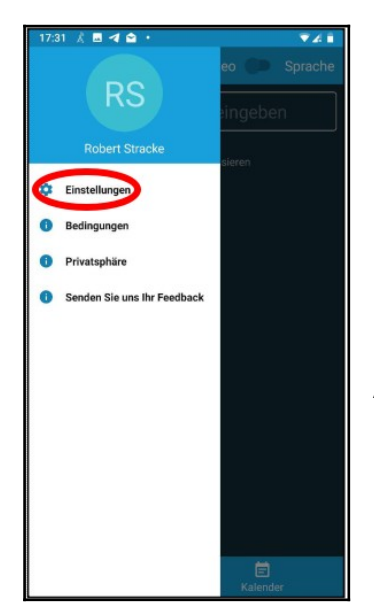

Uns interessiert jetzt der erste Eintrag "Einstellungen". Antippen, und ein weiteres Menü öffnet sich:

<span id="page-0-0"></span> $1$  wer dieses Datenschutz-bewusste, Opensource-Portal noch nicht benutzt kann es über diese Webseite einrichten: https://f-droid.org/de/

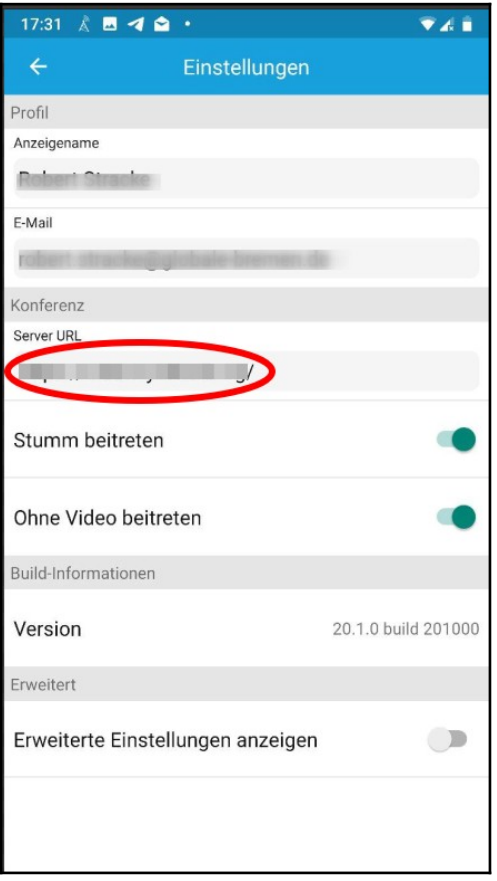

Unter "Anzeigename" kann man seinen Namen eingeben. Der wird zwar nicht gespeichert, dient aber zur Bezeichnung der Videofenster bzw. der Chat-Beiträge (siehe unten). Möglichst Vorund Nachnamen eintragen, das Programm verwendet nur jeweils den ersten Buchstaben, und sonst heißen nachher die Hälfte der Teilnehmer\*innen "M" ;-)

E-Mail kann man eintragen - muss aber nicht.

Wichtig ist der Eintrag des richtigen Servers: hier zum Beispiel [https://jitsi.digitalcourage.de eintragen.](https://jitsi.digitalcourage.de/)

Die Optionen "Stumm beitreten" bzw. "Ohne Video beitreten" erklären sich von selbst und können in der Sitzung geändert werden.

Ok, wir sind soweit erst mal zufrieden und kehren zurück auf den Startbildschirm.

Jetzt müssen wir der richtigen Konferenz beitreten. Das geschieht über die Eingabe des Konferenznamens in die Titelzeile.

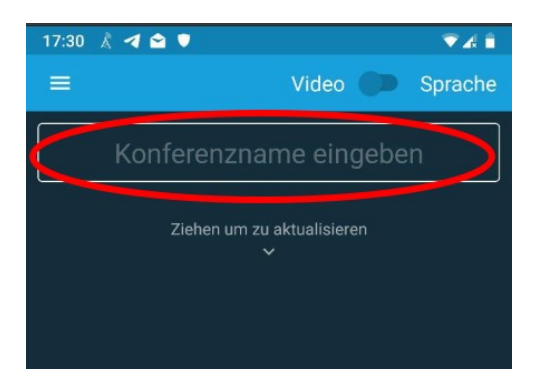

Im Prinzip könnte man hier eingeben, was man will - der Konferenzname muss nur allen Teilnehmenden bekannt gegeben werden.

In der App geht das am einfachsten über "Invite others"

Über welchen Kanal auch immer, letztlich wird hier der Link auf die Konferenz weiter gegeben.

## **Die Hauptseite und Optionen**

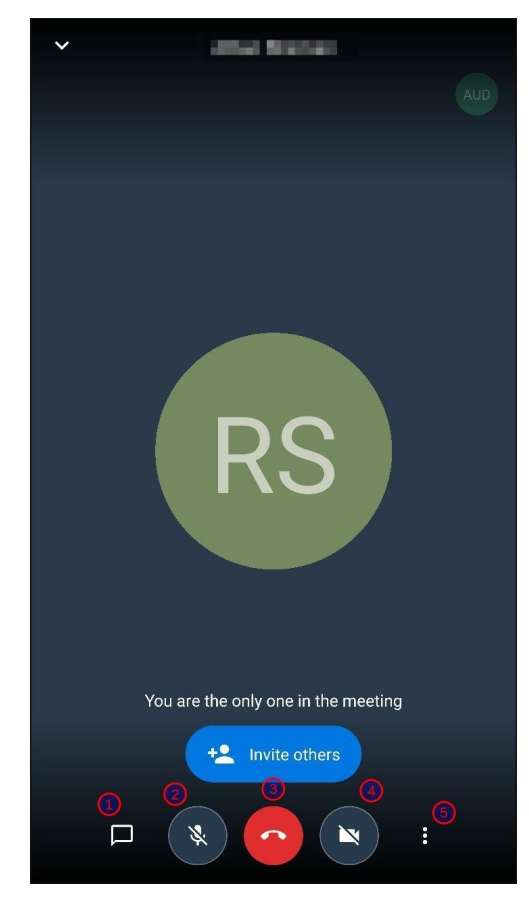

Ok, bevor es los geht, wollen wir noch einen kurzen Blick auf die Bedienungselemente der Hauptseite werfen.

In der untersten Zeile von links nach rechts:

- ① Chatfenster öffnen (ja, man kann während der Video-Sitzung auch noch gleichzeitig Chatten)
- ② Mikrofon an/aus
- ③ "auflegen", also sich aus der Sitzung verabschieden
- ④ Videokamera an/aus
- ⑤ Optionen (siehe unten)

## **Optionen:**

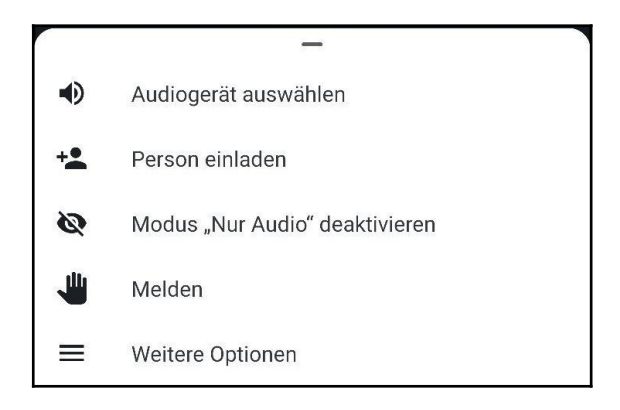

- Audiogerät auswählen: "Lautsprecher" oder "Telefon". Bei einer Videokonferenz macht eigentlich nur "Lautsprecher" Sinn (wer will schon aller Welt Nahaufnahmen des eigenen Ohrs übertragen), und das am Besten per Headset, also mit einer Kopfhörer/Mikrofon-Kombination.
- Person einladen hatten wir schon oben
- Modus "Nur Audio" deaktivieren: schaltet die Videokamera an oder aus
- Melden die "ich will was sagen" Hand: signalisiert der Gesprächsleitung eine Wortmeldung, ohne dass man das Gespräch akustisch unterbrechen muss

## **weitere Optionen:**

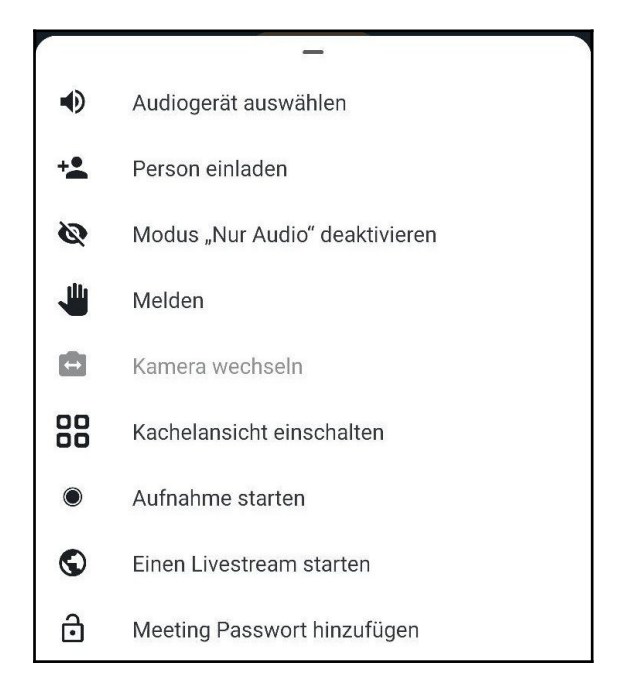

- bis "Melden" wie oben
- "Kamera wechseln": zwischen Front- und Hauptkamera umschalten
- Kachelansicht einschalten: die Videofenster mit den anderen Teilnehmenden ordnen sich nebeneinander an
- Aufnahme starten: Mitschnitt der Konferenz (ist bei digitalcourage deaktiviert)
- Einen Livestream starten: wenn die Sitzung an alle Welt via YouTube übertragen werden soll; erfordert Vorbereitungen auf Youtube.com, unter anderem einen Session-Schlüssel (habe ich noch nicht ausprobiert)
- Meeting Passwort hinzufügen (Sitzung wird per Passwort gesichert ansonsten kann jedeR, der den Konferenznamen kennt, teilnehmen (allerdings sehen das sofort alle, und nicht erwünschte Teilnehmer könnten auch ausgeschlossen werden) (habe ich noch nicht ausprobiert)

Ich hoffe, das hilft bis hierhin erst mal weiter!

Anmerkungen, Hinweise, Fragen etc. willkommen bei: [robert.stracke@globale.bremen.de](mailto:robert.stracke@globale.bremen.de)